## Multisim 11.0 Tutorial – EE 310 Electronic Devices and Circuits

#### Start:

#### Click Start ->

- → Programs
- → National Instruments
- → Circuit Design Suite 11.0
- → Multisim 11.0

If any toolbox did not show, you can go:

- → View
- → Toolbox

And check the desired toolbox

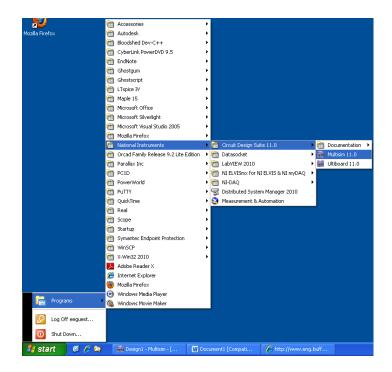

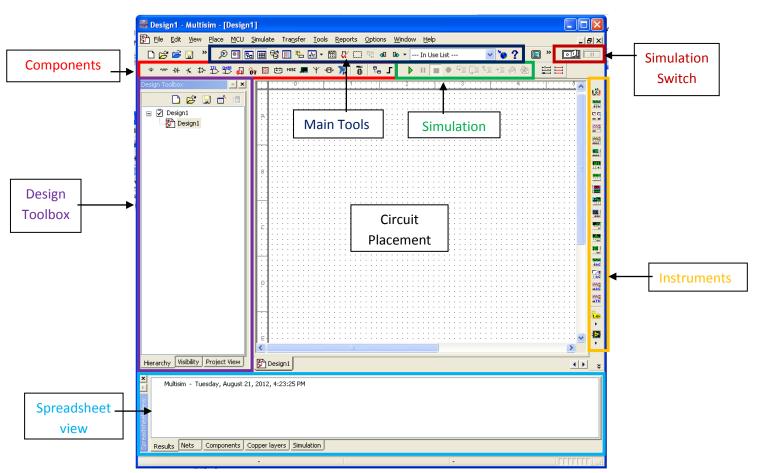

Unlike PSPICE, Multisim automatically starts a new project for you, and you can start drawing your circuit by placing the different components required.

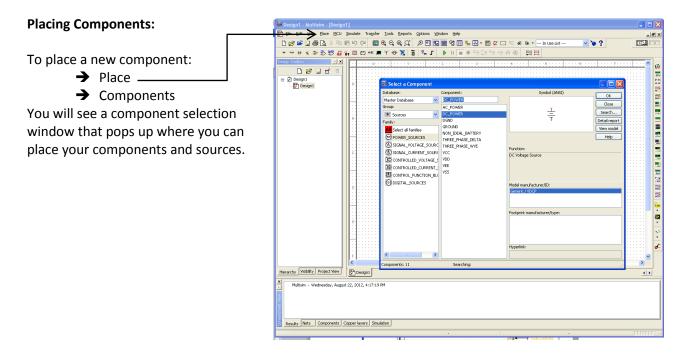

### **Changing Component Parameters:**

To change the values or names of the component, you can either right click on the component and select properties, or double click on the component, and a screen will pop up allowing you to change the properties and values of the component.

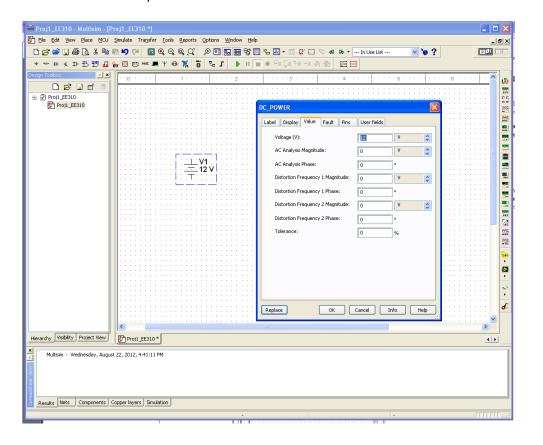

## Wiring:

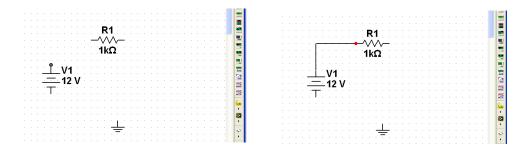

When wiring, place cursor at the corners of component and you should see a black dot appearing, click the mouse once and drag your wire to the edge of another component where a red dot should appear,

click again to connect.

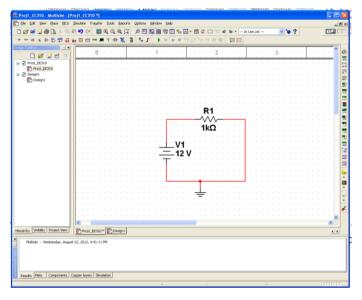

## **Displaying Node numbers/ Wire names:**

To show the net names of the wires, select the desired wire and right click Properties, and a Net Settings window should pop up. Checking the <a href="mailto:show net name">show net name</a> box will allow one to see the wire names/net on the circuit.

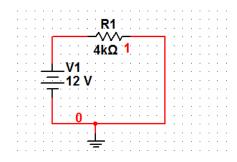

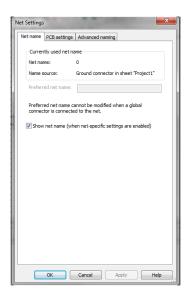

One can also do Options → Sheet Properties → Circuit → Net Names: check "Show All"

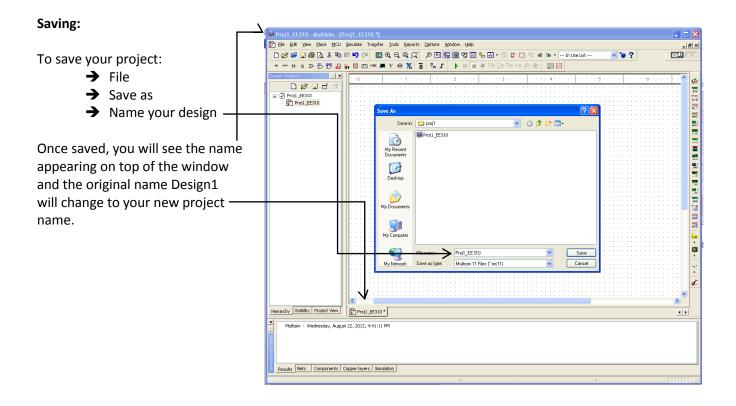

You can also create more than one project in one setting by:

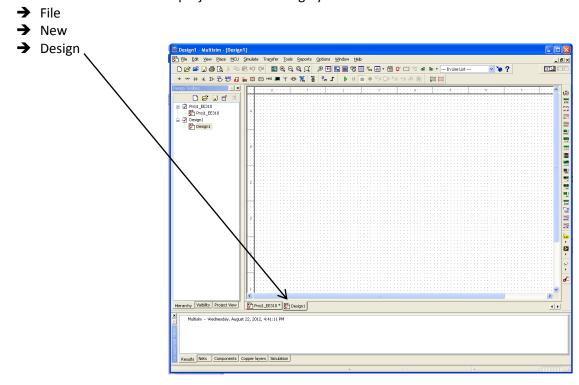

#### **Simulation Analysis:**

First, draw the desire circuit:

- 1. Place -> Components
- 2. In the Select Component windows, under Group, select Sources for DC POWER and GROUND.
- 3. In Group, select Basic and chose RESISTOR.
- 4. Connect the wires to complete the circuit.

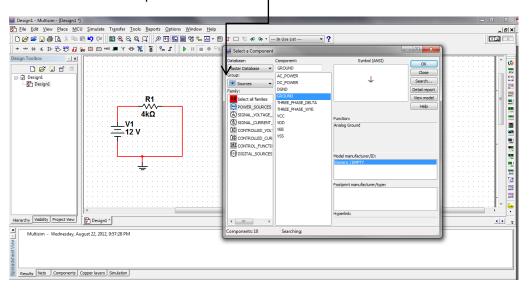

#### **DC Operating Points:**

To see the DC Bias points:

- → Simulate
- → Analyses
- → DC Operating Point

The DC Operating Point Analysis window will pop up with three tabs, Output, Analysis options and Summary.

For the Output tab, one can select the desired variables by Adding or Removing. click Simulate when done. You can also change the simulation title name in the Analysis options tab.

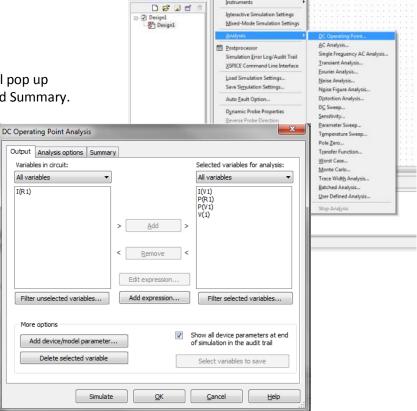

Design1 - Multisim - (Design1 \*)

D 😅 😅 🖫 🕾 🐧 🖟 🖹 🖹 🕨 Run

\* \*\* \* ★ ♪ £> £5 € € € Stop

File Edit View Place MCU Simulate Transfer Iools

×

Options Window Help

A Grapher View window will pop up after clicking on the Simulate button, showing the DC operating points corresponds to the components in the circuit.

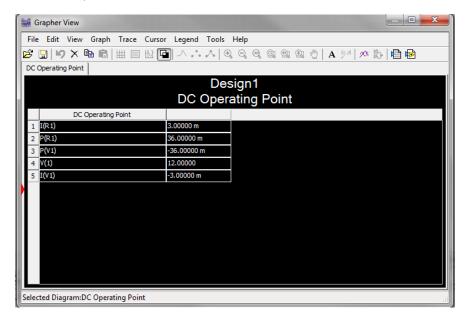

# **Copy Graphs and Circuits:**

To copy circuit schematic: Select the entire circuit using the mouse and right click → copy

To copy the graph desired from Grapher View: Edit → copy graph

#### DC Sweep:

- → Simulate
- → Analyses
- → DC Sweep

Select the desired variable to sweep over, in this case, we want the Power of Resistor 1, and click Simulate.

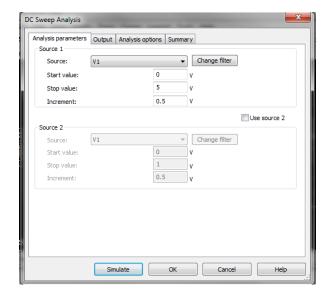

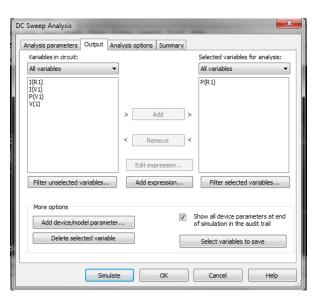

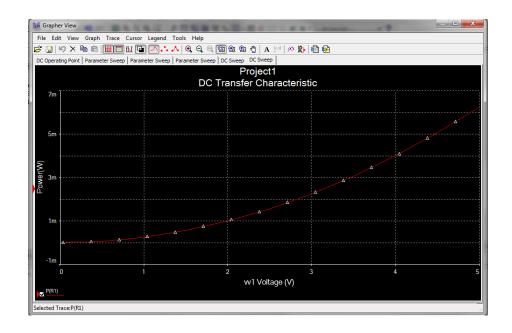

As shown above, we can see the graph of Power vs. Voltage for our Resistor 1.

To see different point values or the use of **Cursors** in the Grapher View window:

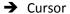

→ Show Cursors (a Cursor window should pop up) and two cursors should show up

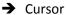

→ Set X value (a Set X value window should pop up)

- Set value to 3 and click OK
- This sets the Voltage value to 3 and this allow us to see what is the y value, or Power value

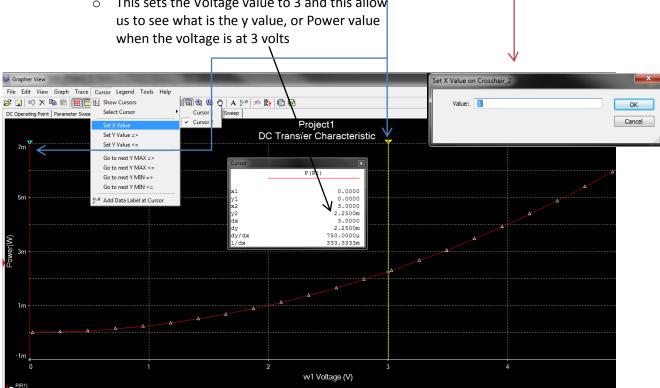

#### **Parametric Sweep:**

To see the different Current values when we change the Resistor values, we can do a parametric sweep.

- **→** Simulate
- → Analyses
- → Parameter Sweep

In the Parameter Sweep window, change the following parameters:

After changing the parameters in the Analysis parameters, go to the Output tab and select the desired output to I(R1).

After clicking on Simulate, the Grapher View should pop up showing the Graph with 4 different curves. Click on the show Cursors will allow you to see the different current values for different resistance values.

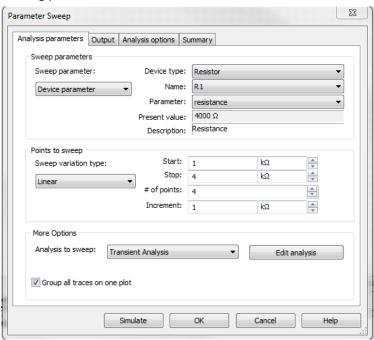

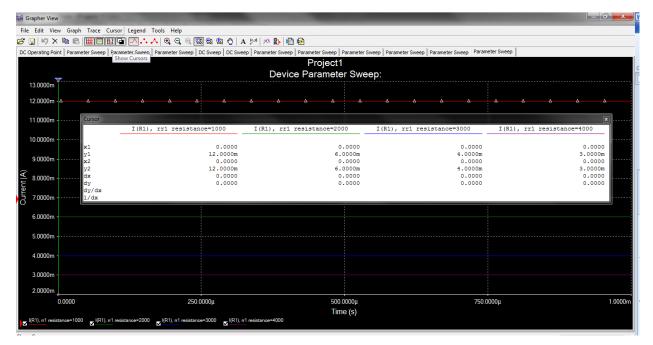

#### **Transient Analysis:**

For transient analysis, we can change the voltage source to an AC\_VOLTAGE under the

SIGNAL\_VOLTAGE\_SOURCES.

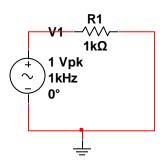

- → Simulate
- → Analyses
- → Transient Analysis
  - Change the following parameters
  - For output, we can verify our voltage source by adding V(1) to our output

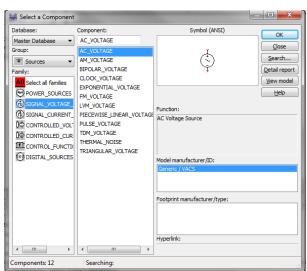

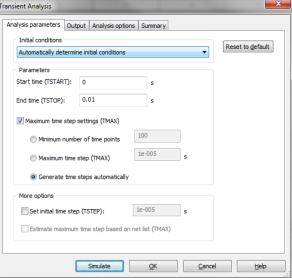

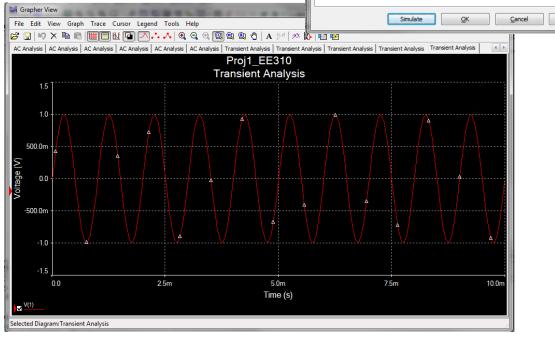

## **AC Analysis:**

Draw the following circuit (closed loop inverting amplifier), for the amplifier, under <u>Group</u>, select Analog and select the OPAMP under <u>Family</u> and type in 741 for the amplifier part.

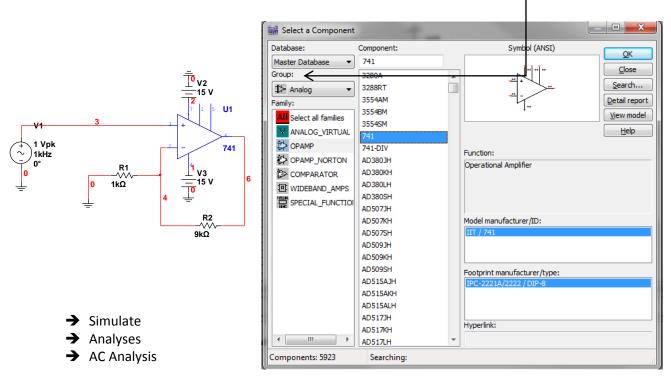

A window for the AC analysis should pop up, change to the following parameters:

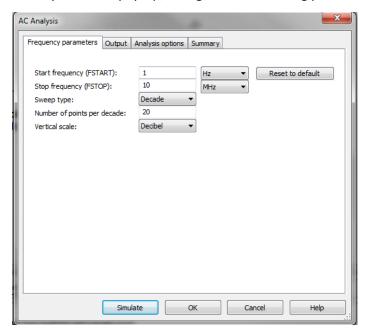

For the Output tab, choose V(6), the output of the amplifier.

Two graphs should be show in the Grapher View, where the first graph shows the magnitude of the gain of the amplifier, and the second graph shows the Phase vs. Frequency (we will usually look at only the first graph). Again, if we would like to see or plot points on the graph, we can choose Cursors, and move or type in our desired location.

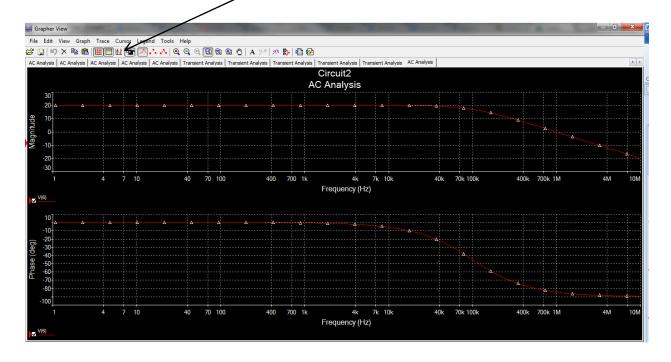